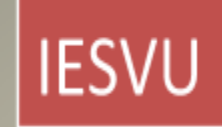

# TUTORIAL CÓMO TRABAJAR CON DOCUMENTOS EN LINEA EN **EDUCACIÓN**

Dra. Andrea Suarez

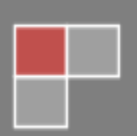

## **QUÉ ES UN DOCUMENTO EN LÍNEA**

Google Drive permite almacenar y acceder a los archivos en cualquier lugar: en la Web, en tu unidad de disco duro o donde esté. En educación permite que nuestros estudiantes/ usuarios efectúen trabajos en equipos sin necesidad de reunirse en un mismo sitio, por ejemplo. Por otro lado, facilita efectuar el seguimiento de los aportes individuales del equipo de trabajo, observar los debates, dudas de los usuarios y cómo va avanzando el equipo.

Google Drive en la Web te permite:

- Crear, añadir o subir un archivo con un solo botón.
- Buscar y añadir archivos compartidos contigo más fácilmente.
- Hacer un clic en un archivo para seleccionarlo y hacer doble clic en un archivo para abrirlo.
- Arrastrar y soltar archivos y carpetas tal y como lo haces en un ordenador.
- Compartir archivos con otras personas y elegir si pueden verlos, insertar comentarios en ellos o editarlos.
- Acceder a tus archivos aunque no tengas conexión a Internet.

## **COMO ACCEDER A MIS ARCHIVOS EN GOOGLE DRIVE.**

Es necesario crear una cuenta de correo electrónico en Gmail. Posteriormente, desde la Bandeja de entrada de nuestro Correo clickeamos en la cuadricula señalada:

| <b>Hill</b> Aplicaciones<br><b>S</b> Google      |                      | Sitios sugeridos   Hotmail gratuito   ENFERMERIA | <b>BOLETIN OFICIAL R</b><br><b>RESOLUCIONES CFE</b><br>Importado de Intern<br>n<br>$\mathcal{L}$ |            |
|--------------------------------------------------|----------------------|--------------------------------------------------|--------------------------------------------------------------------------------------------------|------------|
| Google                                           |                      |                                                  | Q<br>+Andre                                                                                      |            |
| Gmail -                                          | $\rightarrow$        | C<br>Más v                                       | 1-50 de 2.578                                                                                    | ŵ۰         |
| <b>REDACTAR</b><br>Recibidos (885)<br>Importante | 口立                   | Raul Araujo                                      | Raúl Araujo licenciatura UCA                                                                     | 11 de abr. |
|                                                  |                      | ANALIA SOLEDAD (2)                               | Lic UCA - Mensaje original Asunto: Lic UCA De: ANALIA SOLEDAE                                    | 11 de abr. |
|                                                  | $\frac{1}{2}$        | Rosario Estrella (2)                             | U. C. A Lic. en Direc. y Sup. Educ. - Mensaje reenviado De: "Rosari                              | 11 de abr. |
| Enviados                                         | 口立                   | Gustavo Cano                                     | Licenciatura en Cs. - Hola Profesora soy Gustavo Cano de la licencia                             | 11 de abr  |
| Borradores (44)                                  | $\frac{1}{2}$<br>F B | conilvictoria                                    | mi mail - Hola prof. soy Victoria Conil, esta es mi cuenta en gmail. S                           | 9 de abr   |
| Papelera                                         | 57                   | Micaela Pescara                                  | Pedagogía - Buenas noches! Soy Micaela, alumna de la Licenciatura                                | 9 de abr.  |
| $\triangleright$ Circulos                        | $\frac{1}{2}$        | silvana panella                                  | Licenciatura de ciencias de la Educacion - Profesora envió mis datos                             | 9 de abr.  |
| Personal<br><b>SEDE LAGO</b><br>$Más -$          | $-57$                | Twoo                                             | lesvu - Solicitud pendiente de Eduardo, Lorena Lucia, Mari Ca                                    | 9 de abr.  |
|                                                  | $\Box$ $\pi$         | Gra E                                            | Lic. CIENCIAS DE LA EDUCACIÓN - Hola! Profesora!, soy Graciela                                   | 8 de abr   |
| Udullei JUNIA                                    | 口立                   | vo. Lourdes (2)                                  | TUTORIALES PARA ACCEDER A UN BLOG - Profesora muchas qr; co                                      | 8 de abr   |
| Gabriela Richard<br>٠                            | 口立                   | Viviana Palermo                                  | Buena tardes profesora! Soy Viviana Palermo, alumna de 1º año de l                               | 8 de abr   |
| Liliana Angeleri<br><b>EM Loida Torrez</b>       | 口立                   | Patricia Carli                                   | correo - Hola profesora!! Este es mi correo. Soy de la Lic en Direcció                           | 7 de abr.  |
| a maria lourdon ahr                              | 口立                   | Victoria, yo (2)                                 | Licenciatura - Hola Victoria Tenes que sacarte una cuenta en gmail y                             | 7 de abr.  |
| ш                                                | 口立                   | daniel gutierrez                                 | alumno de licenciatura (en Goretti) - Hola Profe! Soy Daniel Gutierrez                           | 7 de abr.  |

Cómo trabajar con documentos en Línea- Dra. Andrea SuarezPágina 1

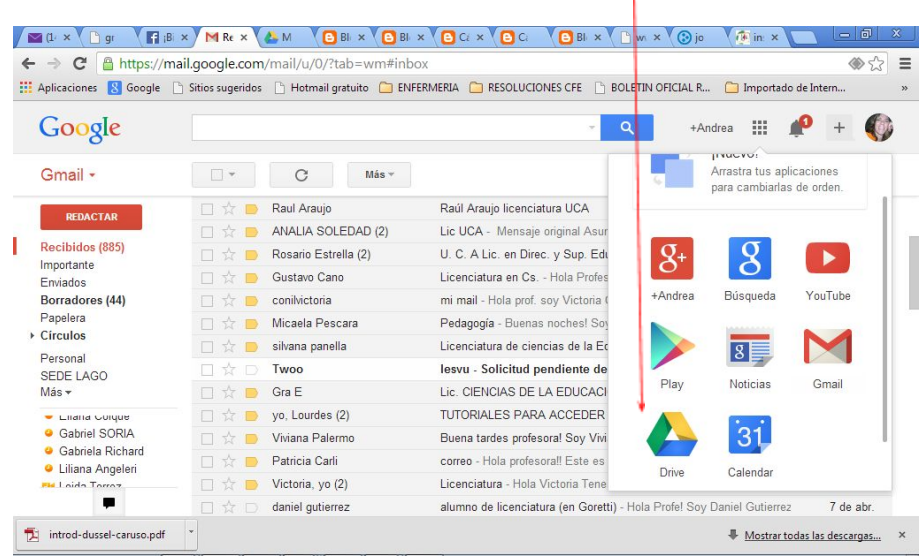

## Aparece la siguiente pantalla**.** Clickeamos en Drive

#### **¿Para qué sirve archivar nuestros documentos en línea en Google.docs?**

- 1- Puede ser un lugar en donde podamos guardar nuestros documentos, o sea que sirve como copia de seguridad.
- 2- Si lo deseamos podemos configurar para que solo nosotros tengamos acceso a los mismos
- 3- Podemos consultar los documentos desde cualquier punto (aun utilizando una computadora que no es la nuestra) accediendo a nuestra cuenta de Gmail.
- 4- Nos permite utilizar los documentos con las herramientas de la Web 2.0

Picamos en **subir** documentos. Observen que en cada columna está identificados los nombres de los documentos, quién es el propietario y las últimas modificaciones. Un alumno también puede compartir un documento con nosotros y nos aparecerá en nuestra pagina de Google.docs

| M Gmail - Recipidos (325) - an X                      | Página principal - Google D ×<br><b>Blogger: Escritorio</b>                                     | <b>BLOG DE PRUEBA DE LA UN X</b> | $ \Box$<br>$\mathbf{x}$        |
|-------------------------------------------------------|-------------------------------------------------------------------------------------------------|----------------------------------|--------------------------------|
| Mhttps://docs.google.com/?tab=mo&authuser=0#home<br>C | ☆<br>ન્ય                                                                                        |                                  |                                |
| Búsqueda<br>Imágenes<br>$+Tu$                         | <b>Noticias</b><br><b>Docs</b><br>Calendar<br>Gmail<br>Traductor<br>Libros                      | Más -                            |                                |
| Google                                                | $\alpha$<br>Página principal x<br>$X -$                                                         |                                  |                                |
| <b>Documentos</b>                                     |                                                                                                 |                                  | 厽<br>$Orderar -$               |
| <b>CREAR</b>                                          | <b>TÍTULO</b><br>п                                                                              | <b>PROPIETARIO</b>               | ÚLTIMA MODIFICACIÓN            |
| Página princip<br>Destacados                          | Recuperatorio Examen Parcial Compartido<br>п<br>57                                              | <b>VO</b>                        | 12/12/11 marcelo gil gabrielli |
|                                                       | A planifica 2011 formato digital[1] formato Estado y Sociedad 1.pdf Com Laspinapaola<br>m<br>52 |                                  | 24/11/11 Laspinapapla          |
| Sov el propietario                                    | L UNIDAD DIDACTICA Nro 5- parte 3.pdf Compartido                                                | yo.                              | 22/11/11 vo                    |
| Todos los elementos                                   | L UNIDAD DIDACTICA Nro 5- parte 2.pdf Compartido                                                | <b>VO</b>                        | 18/11/11 vo                    |
| Papelera                                              | UNIDAD DIDACTICA Nro 5- parte 1.pdf Compartido                                                  | V <sub>0</sub>                   | 18/11/11 vo                    |
| * Mis colecciones<br>Sin colecciones                  | T.P. Nº 1- Grupo 1- Lago Compartido<br>n.                                                       | <b>VO</b>                        | $16/11/11$ vo                  |
| Colecciones compartidas co                            | Grupo 4- EXAMEN PARCIAL Compartido                                                              | <b>yo</b>                        | $15/11/11$ vo                  |
|                                                       | Grupo 3- EXAMEN PARCIAL Compartido<br>в                                                         | V <sub>0</sub>                   | $15/11/11$ vo                  |
|                                                       | Grupo 2- EXAMEN PARCIAL Compartido                                                              | yo.                              | 15/11/11 vo                    |
|                                                       | Grupo 1- EXAMEN PARCIAL Compartido                                                              | yo.                              | $15/11/11$ vo                  |
|                                                       | Documento sin título Compartido                                                                 | claudia bustos                   | 14/11/11 claudia bustos        |
|                                                       | L UNIDAD DIDACTICA Nro 4- parte 3.pdf Compartido                                                | <b>VO</b>                        | $04/11/11$ vo                  |
|                                                       | TP Nº 1- Grupo 8- Lago Compartido                                                               | yo.                              | $03/11/11$ vo                  |
|                                                       | TP Nº1- Grupo 7- Lago Compartido                                                                | V <sub>0</sub>                   | $03/11/11$ vo                  |
|                                                       | T.P. Nº1 -Grupo 2- Lago Compartido                                                              | <b>yo</b>                        | $03/11/11$ vo                  |
|                                                       | TP 1- Grupo 9 - Lago Compartido                                                                 | V <sub>0</sub>                   | $03/11/11$ vo                  |

Cómo trabajar con documentos en Línea- Dra. Andrea SuarezPágina 2

Se abre la pestaña y clickeamos en **Archivos,** allí subiremos un archivo desde una ubicación en nuestra propia computadora. Les sugiero pasarlos antes a PDF, a veces se *deforman* al subirlos a la web. En el formato pdf conservan la forma del mismo tal cual lo elaboró.

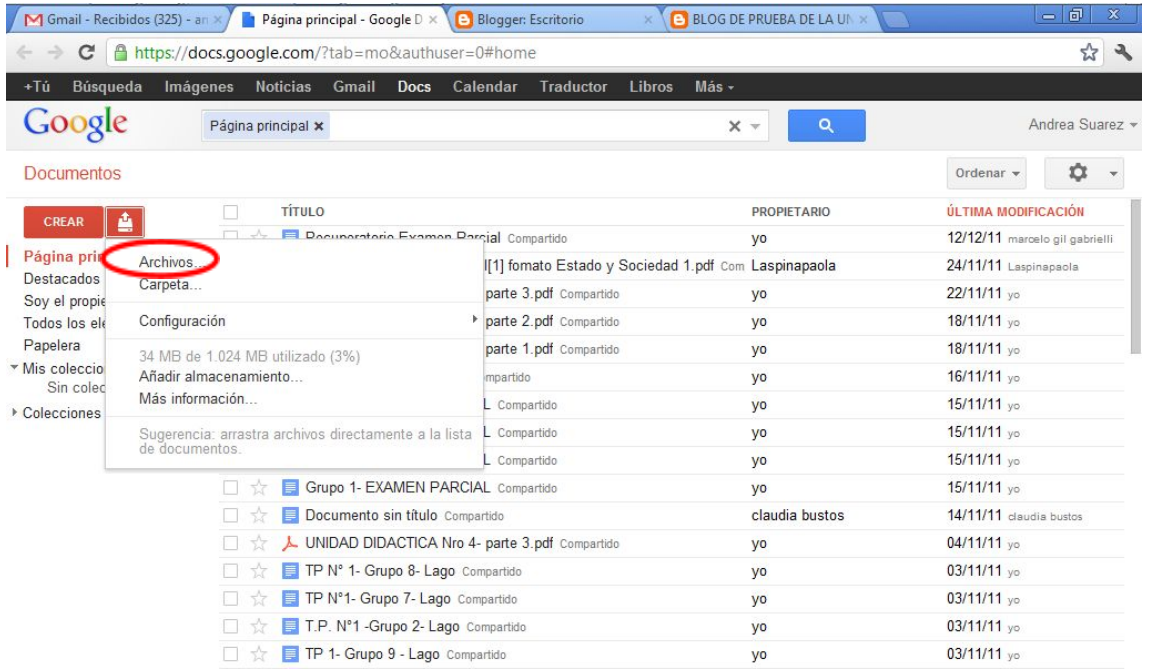

# **COMO ACCEDER Y TRABAJAR CON UN DOCUMENTO EN GOOGLE.DOC**

Estos documentos nos permiten trabajar en línea, por ejemplo en la elaboración de un trabajo practico, de un documento en el que varios usuarios pueden aportar. Lo primero que hay que hacer es enviarle a los usuarios la invitación para incorporarse al

documento de trabajo compartido.

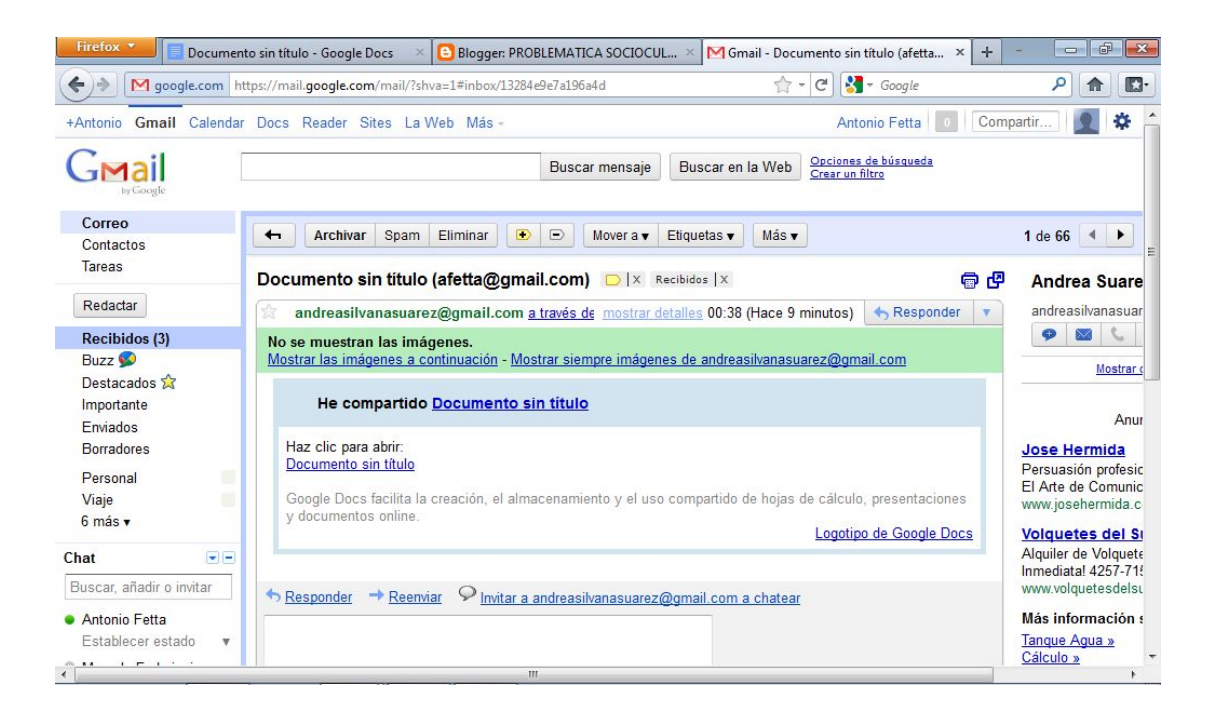

El usuario cliquea donde dice: "haz clic para abrir" y aparece la pantalla del documento compartido. Puede comenzar a escribir, se utiliza como un Word.

**Recomendamos no escribir con colores en las intervenciones.** Escribir siempre con el color predeterminado (negro) ya que en las revisiones, cada aporte de los usuarios es identificado con un color seleccionado automáticamente por drive.

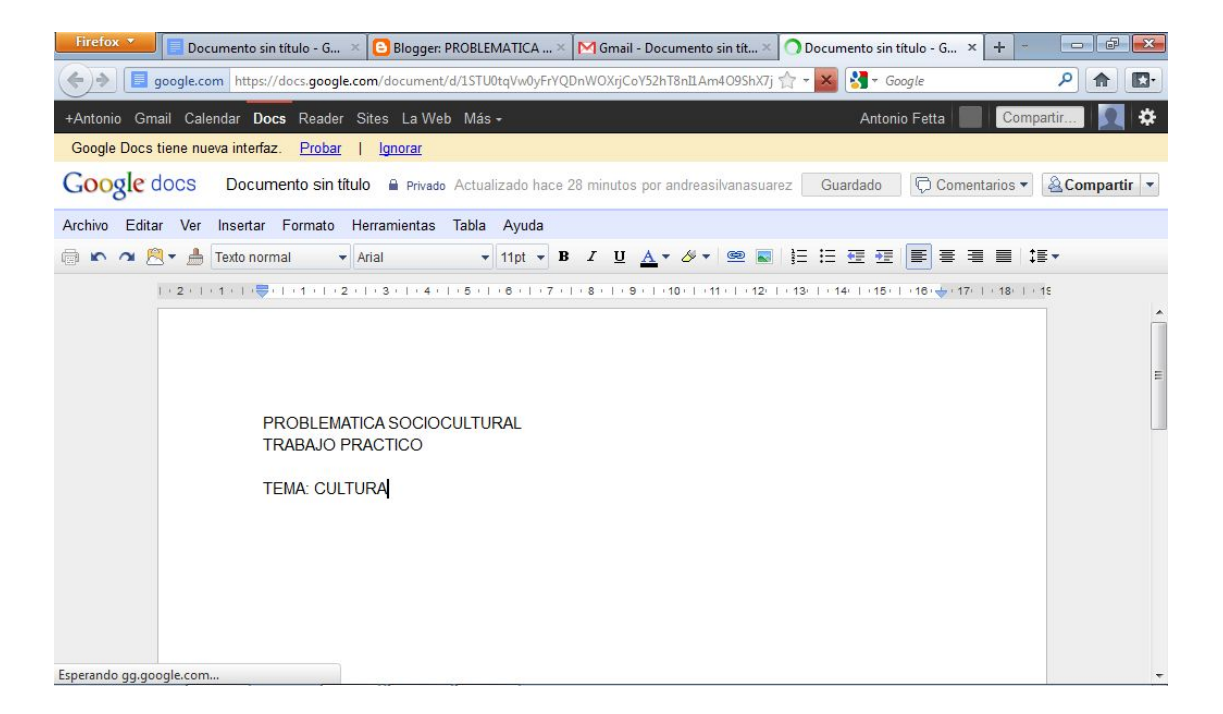

También puede acceder a todos tus documentos (los que haya subido y los que le hayan compartido) desde tu gmail y en cualquier sitio en donde usted pueda acceder con una conexión de internet. Esta es la pantalla que aparecerá cliqueando en "Drive"

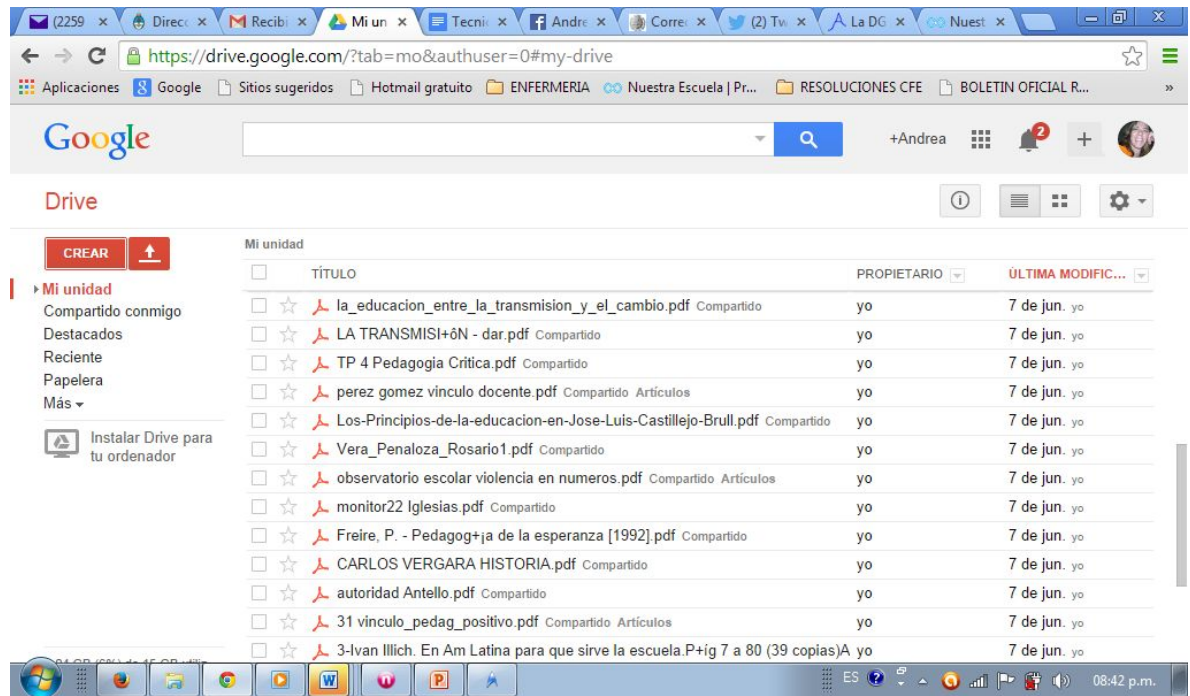

Observe que es muy similar a un documento de Word. Puede imprimir, descargar el documento en el formato que necesites (pdf o texto, por ejemplo), configurar la página, efectuar enlaces a sitios de interés, fotografías, entre otros.

Se sugiere "jugar" probando todas las pestañas para descubrir qué es lo que puede hacer con este documento.

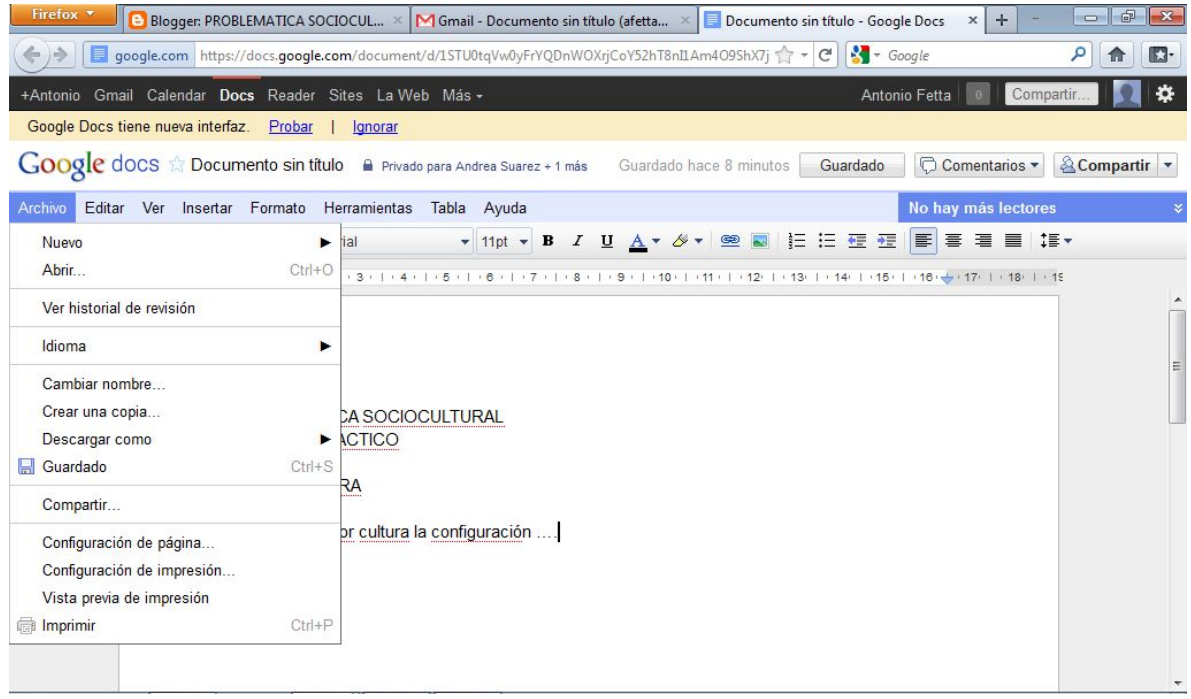

# **CÓMO SABER QUIÉN ESCRIBIÓ Y QUÉ ESCRIBIÓ.**

Cliqueando en Archivos podrá ver el Historial de revisión, es decir, todas las intervenciones que han realizado los usuarios e incluso la propia. Les indica con diferentes colores las intervenciones, referencia el día y la hora. Incluso indica cuando el usuario sólo ingresa para leer sin efectuar cambios en el mismo.

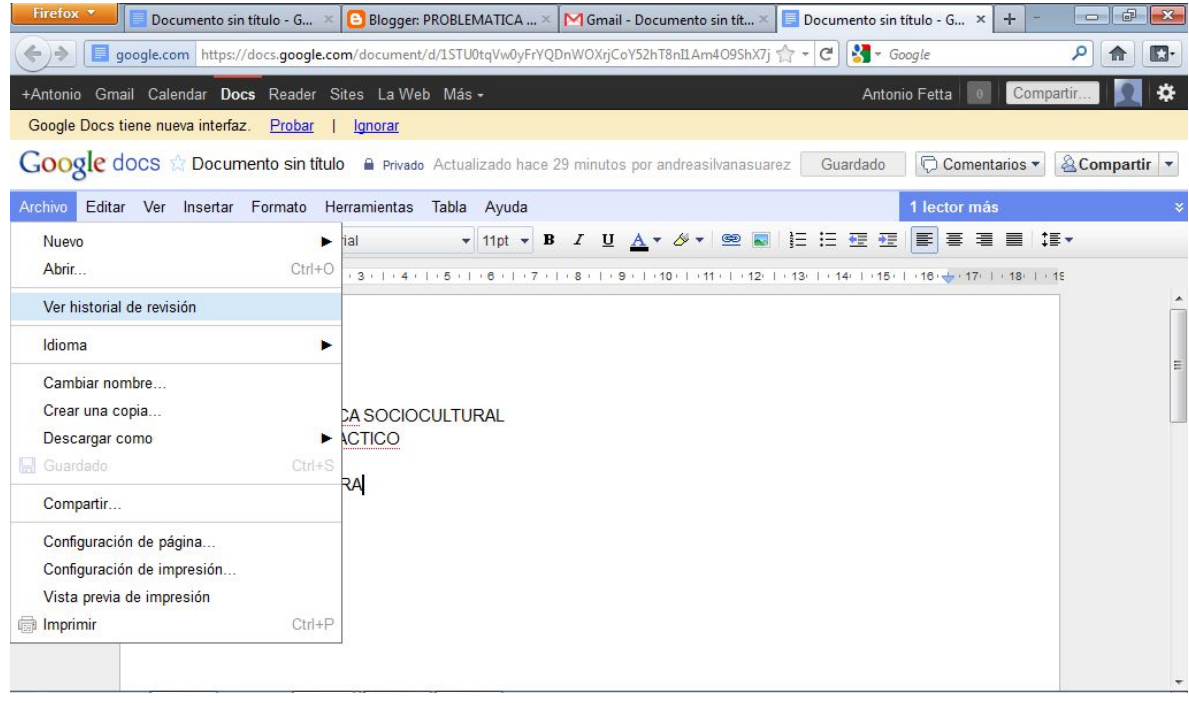

Cómo trabajar con documentos en Línea- Dra. Andrea SuarezPágina 6

A la derecha de la pantalla aparecerá el listado de revisiones:

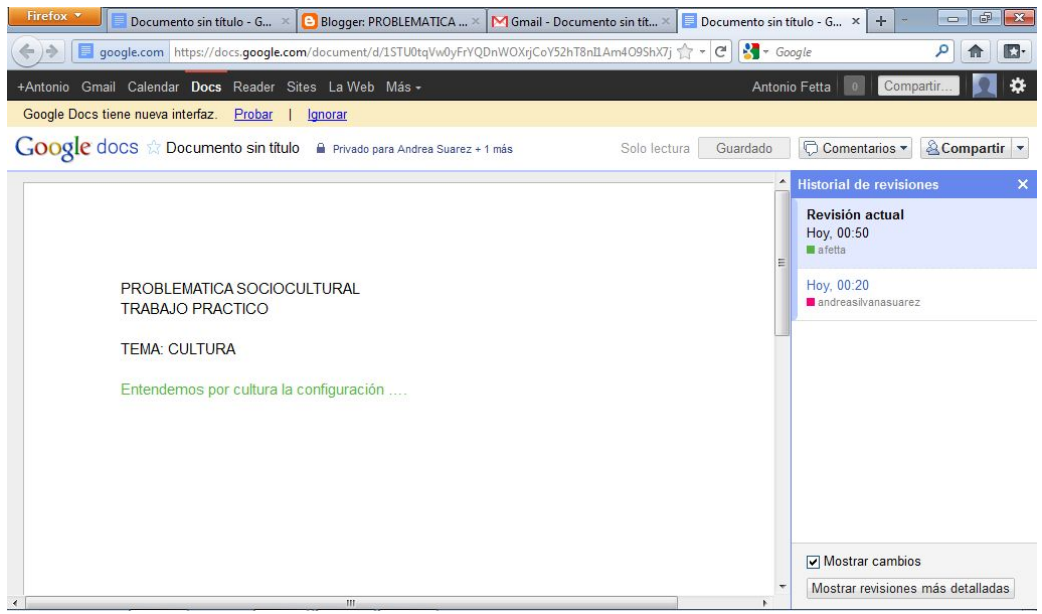

Clickeando en la revisión del ejemplo: usuario *afetta,* (como en el caso) le aparecerá en color verde los cambios realizados por el usuario. El color del escrito coincide con el color con el que se identificaba el usuario en la revisión. Aparece el NOMBRE Y EL APELLIDO de quien interviene, de allí la **importancia de identificarse correctamente en el perfil de Gmail,** con nombre y apellido y no con un sobrenombre.

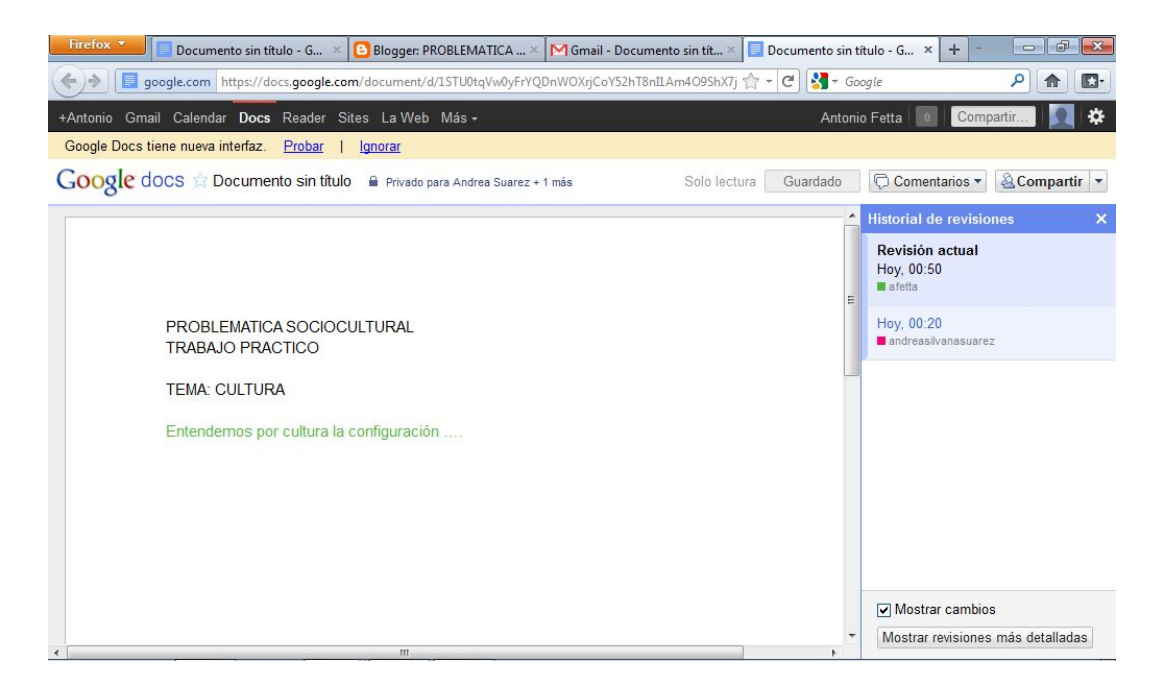

Clickeando en la revisión de *andreasilvanasuarez* identificada con rosa (como en el ejemplo), aparecerá lo que escribió este usuario, el día y la hora en que lo realizó.

Cómo trabajar con documentos en Línea- Dra. Andrea SuarezPágina 7

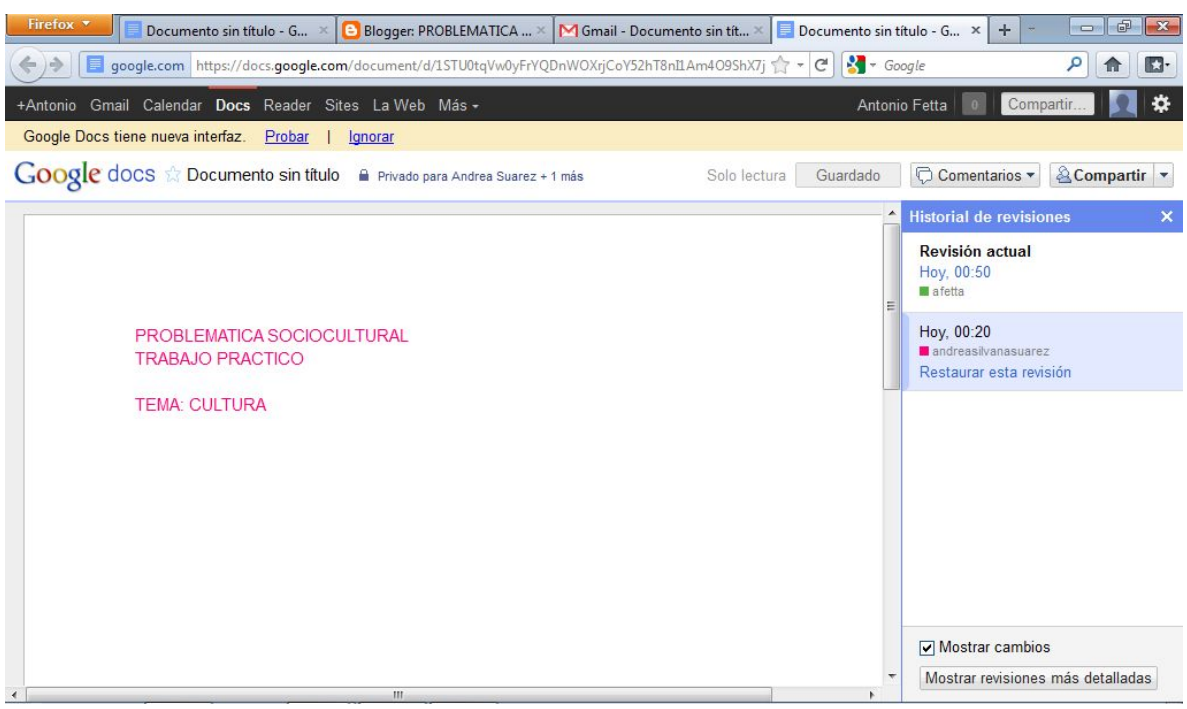

### **COMO COMUNICARSE CON LOS MIEMBROS DEL EQUIPO**

Puede hacerlo de dos maneras:

a- Clickeando en la pestaña "Comentarios". Automaticamente todas las intervenciones le llegan a su correo de Gmail

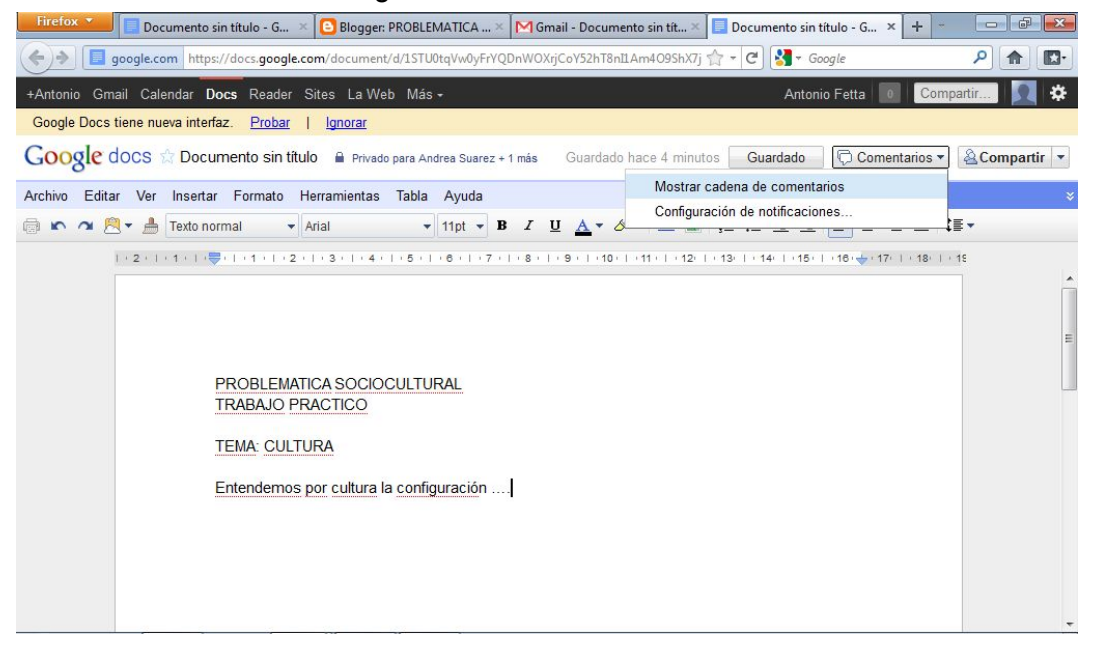

Puede acceder en "Mostrar cadena de comentarios" a los comentarios que realizaron los usuarios y los propios

Cómo trabajar con documentos en Línea- Dra. Andrea SuarezPágina 8

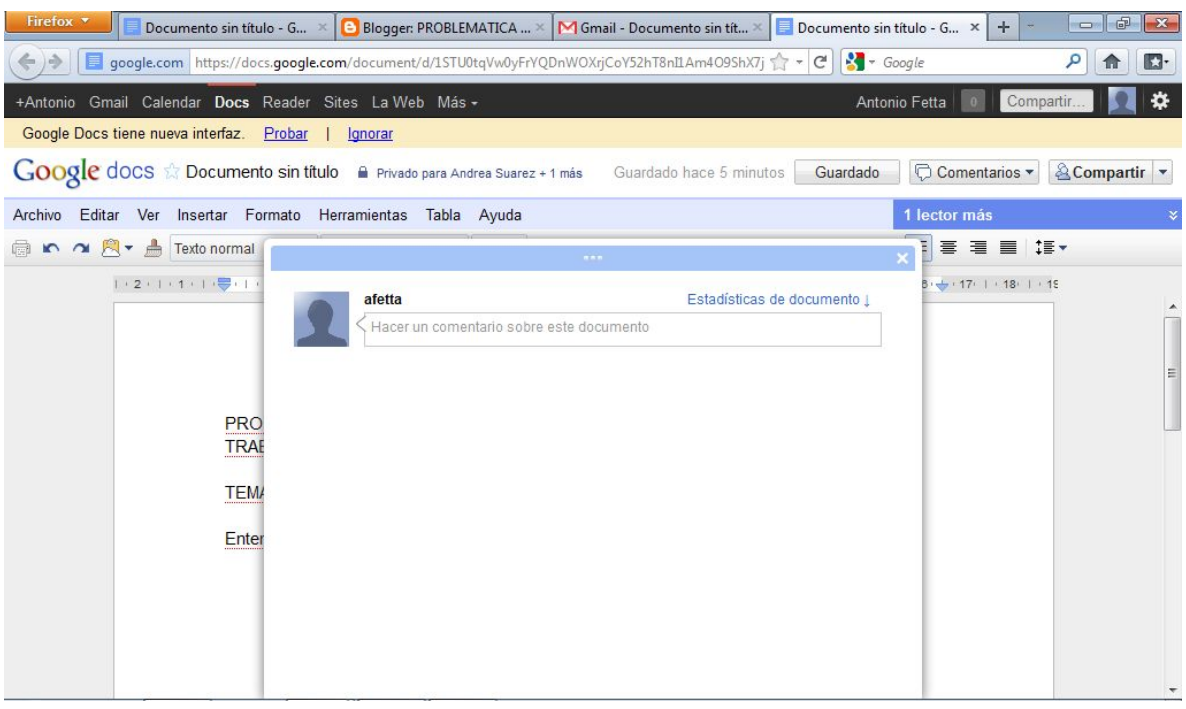

También puede hacerlo del siguiente modo:

En la pestaña "compartir" puede enviar un correo electrónico al grupo de usuarios que comparten el documento. Para ello es preciso que tenga cargado los contactos de los usuarios en su cuenta de Gmail.

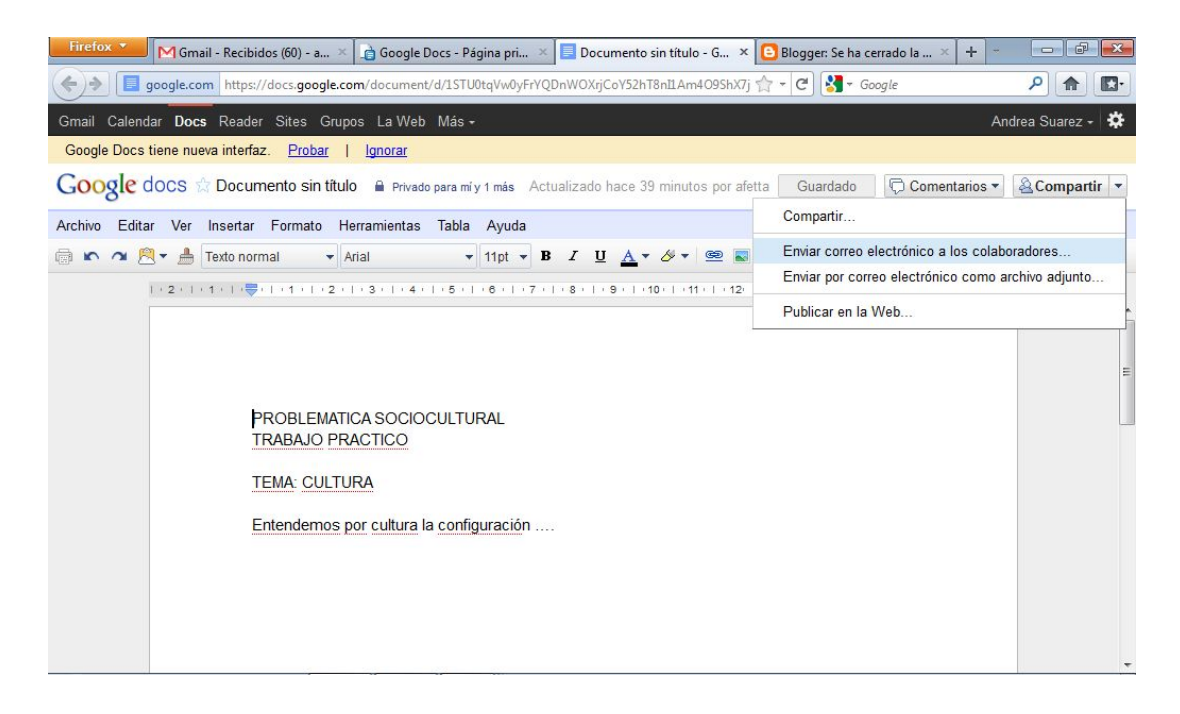

Escribe el mensaje, seleccione a quién desee enviar el mensaje, luego envíelo.

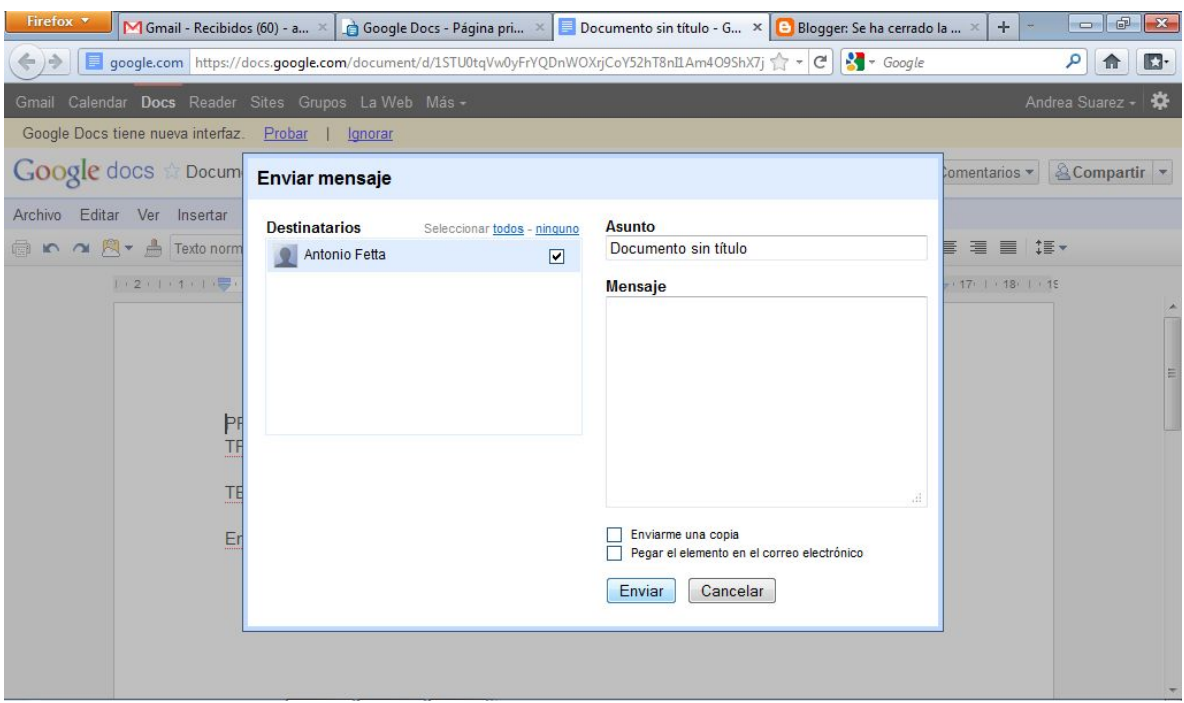

## **CÓMO SABER QUIÉNES ESTÁN CONECTADOS**

En la parte superior a la derecha del documento aparece la fotografía del usuario que se encuentra conectados en ese momento,

## **CÓMO CREAR UN NUEVO DOCUMENTO EN GOOGLE.DOC**

Para crear un documento nuevo al documento de trabajo, tendrá que realizar lo siguiente: En "crear nuevo" aparecerá la pestaña "documento" y automáticamente creas un nuevo documento.

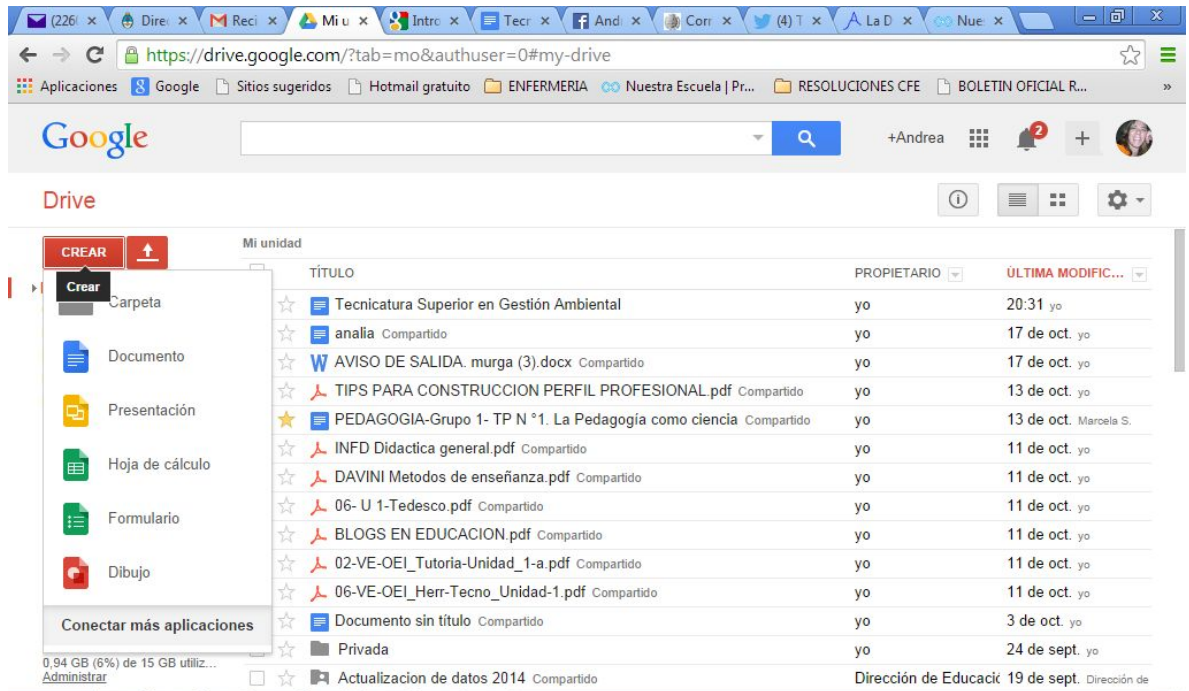

Clickeamos en **Compartir** y podemos añadir a los usuarios que tendrán acceso al documento.

Tambien podemos modificar el titulo del documento clickeando en:

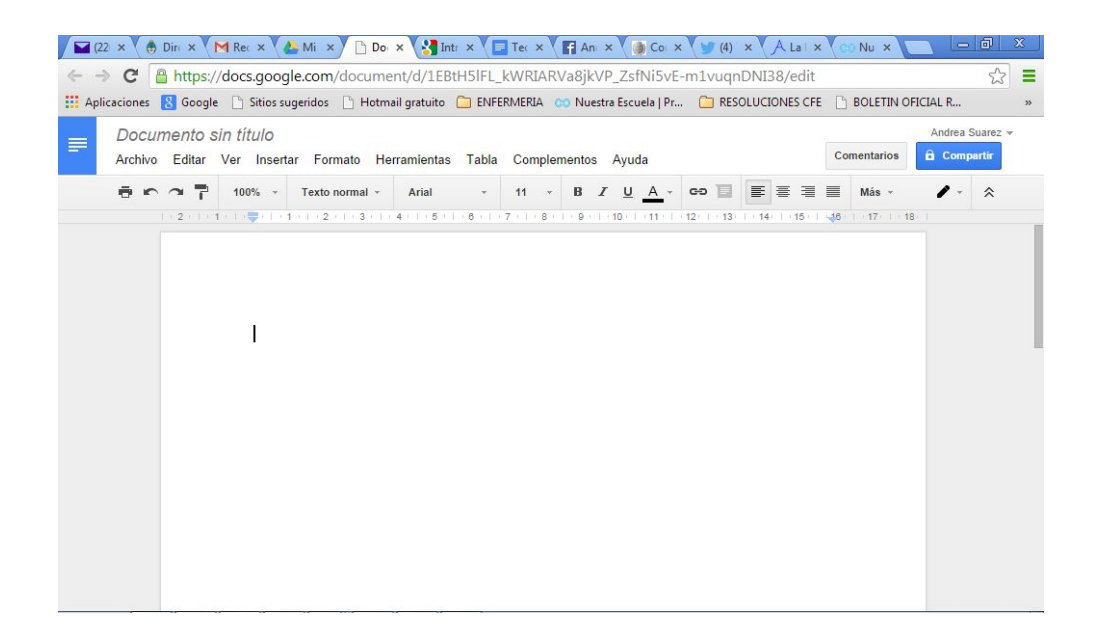

Si estamos trabajando en forma grupal **seleccionamos a los usuarios** que integraran ese equipo. Configurandolo, podemos permitir que sean los únicos habilitados para ver, editar o solo efectuar comentarios..

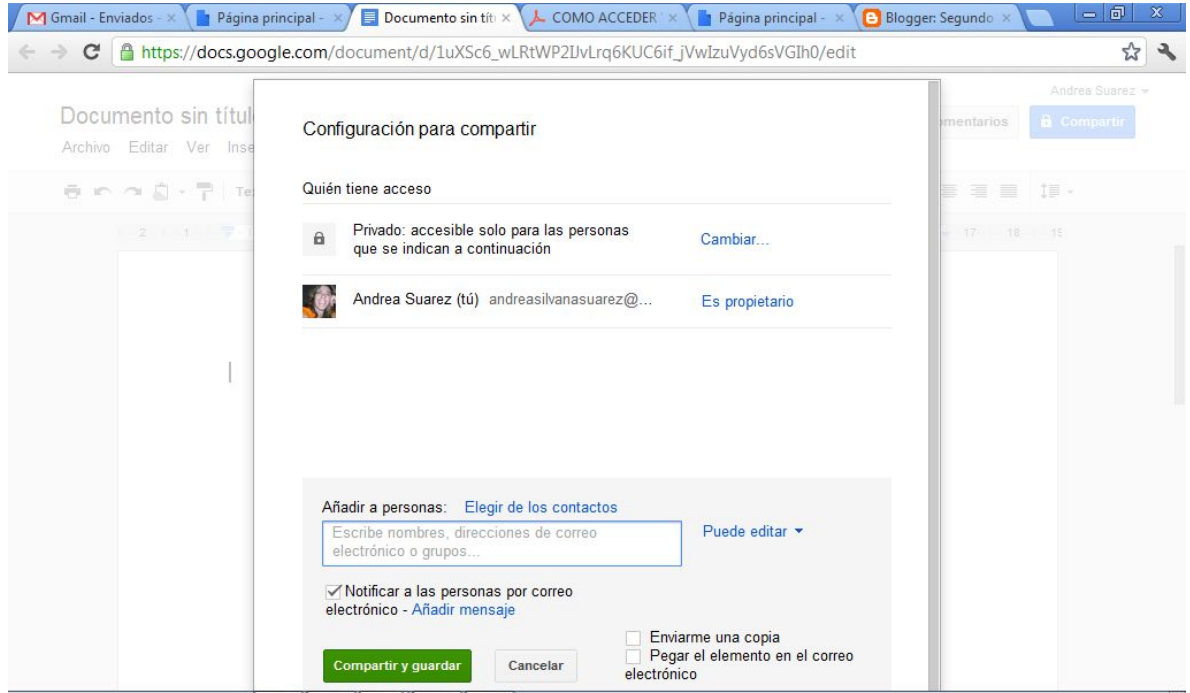

Les sugiero realizar algunas modificaciones más para evitar que los usuarios inviten a otros a ver su trabajo, si es que no desean que sea abierto para cualquier usuario. Ingresamos a Archivo- Compartir y aparece la siguiente leyenda:

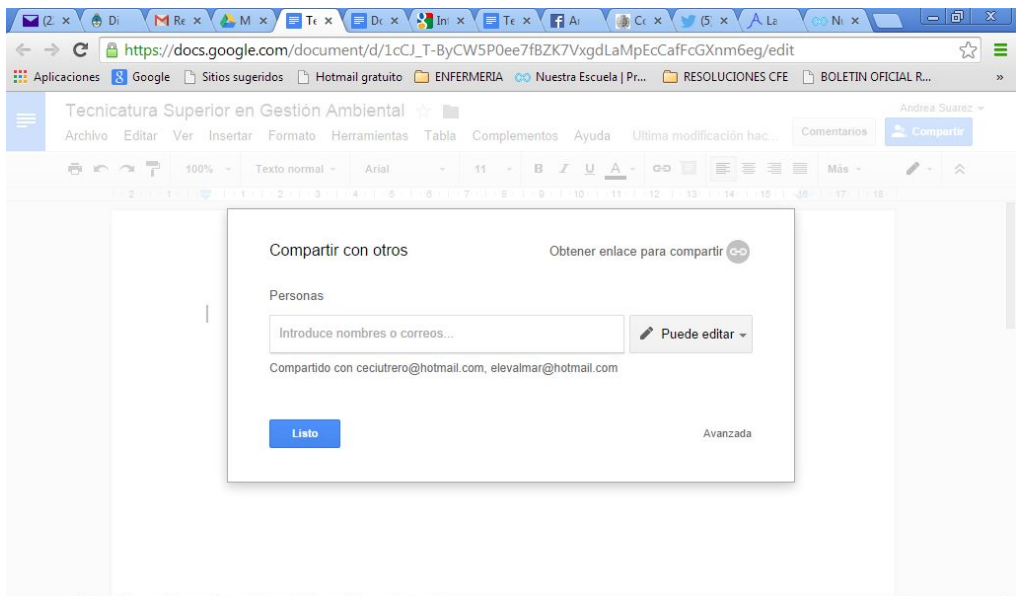

X

En esa pestaña se está autorizando a los usuarios para que efectúen las acciones a los que los estamos habilitando: editar el documento, sólo comentar o sólo ver. Seleccionamos la opción que desamos.

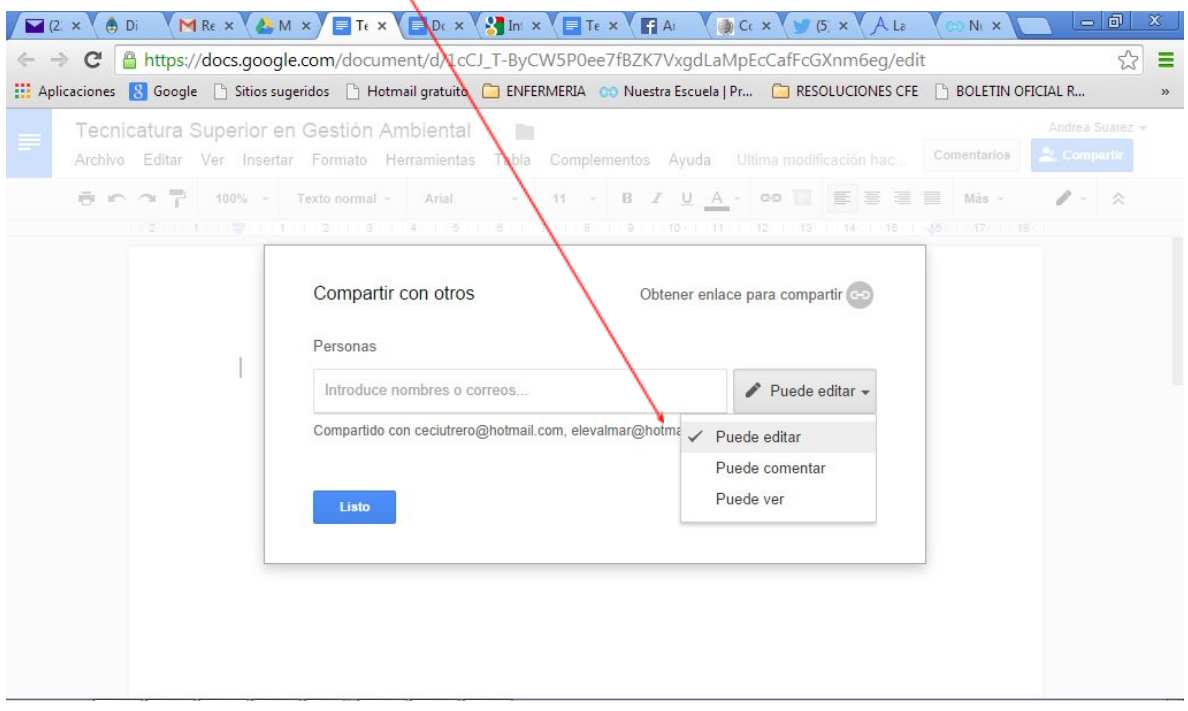

A veces puede suceder, cuando nuestros usuarios son nuestros estudiantes, que habiliten a sus amigos para que vean "como va avanzando el grupo". Lo cual no es recomendable para evaluar el desempeño individual de cada equipo de trabajo en forma independiente.

Por lo cual, si deseamos que nuestro grupo sea cerrado, clickeamos en **Avanzada** para que no se alteren los grupos usuarios que deseamos que participen en el documento compartido.

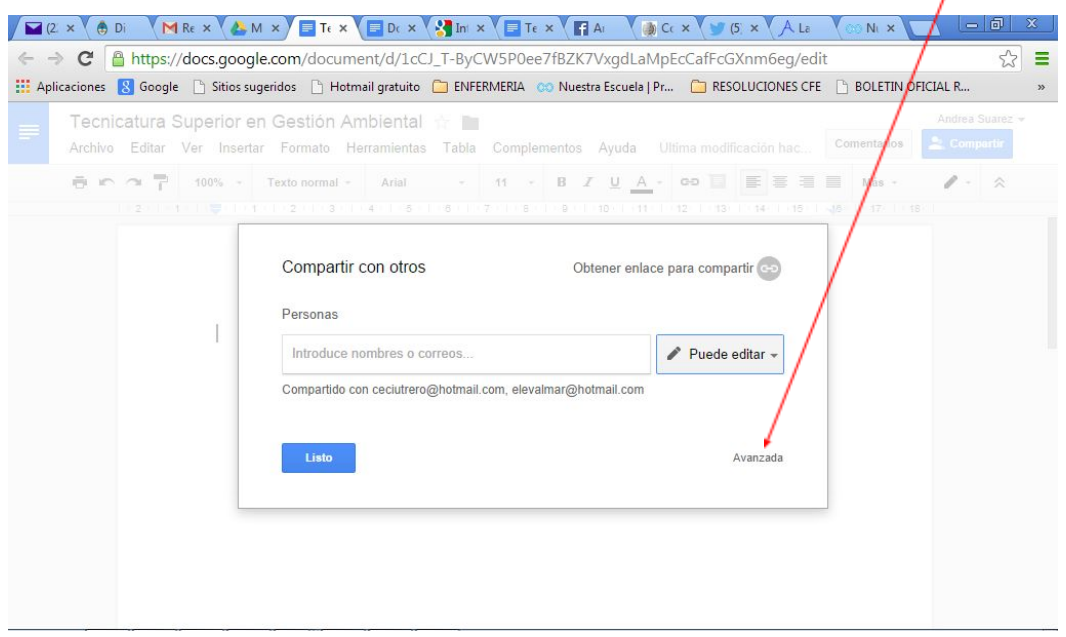

Aparece la siguiente pantalla. Allí habilitaremos a los usuarios de acuerdo a lo que necesitemos. Los usuarios que no tienen cuenta en Gmail no pueden efectuar cambios ni trabajar en el documento en línea. Guardamos los cambios.

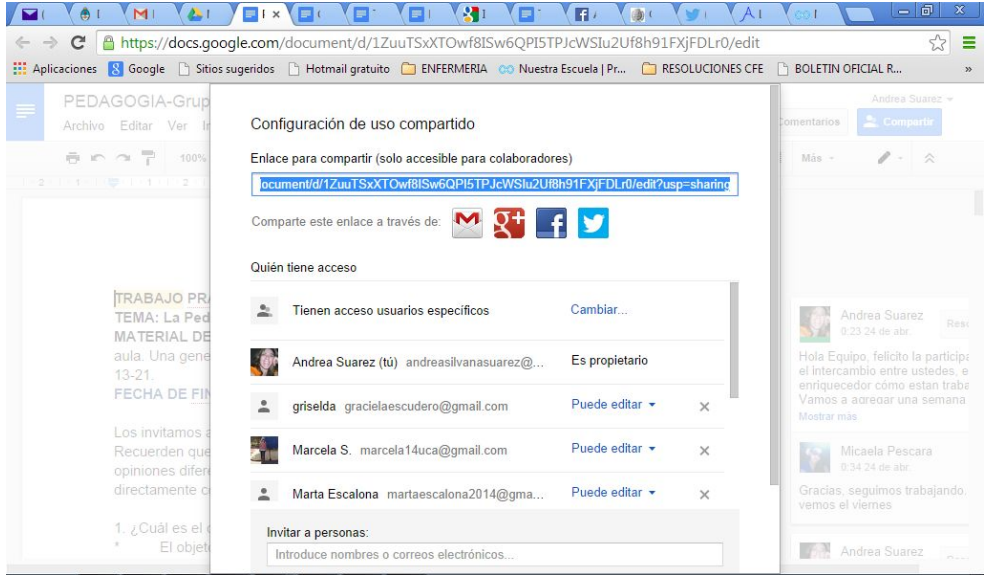

En "cambiar" al clickear observamos la siguiente pantalla. Si clickeamos en *Si, publico en la Web*, podremos compartir en redes sociales nuestro documento.

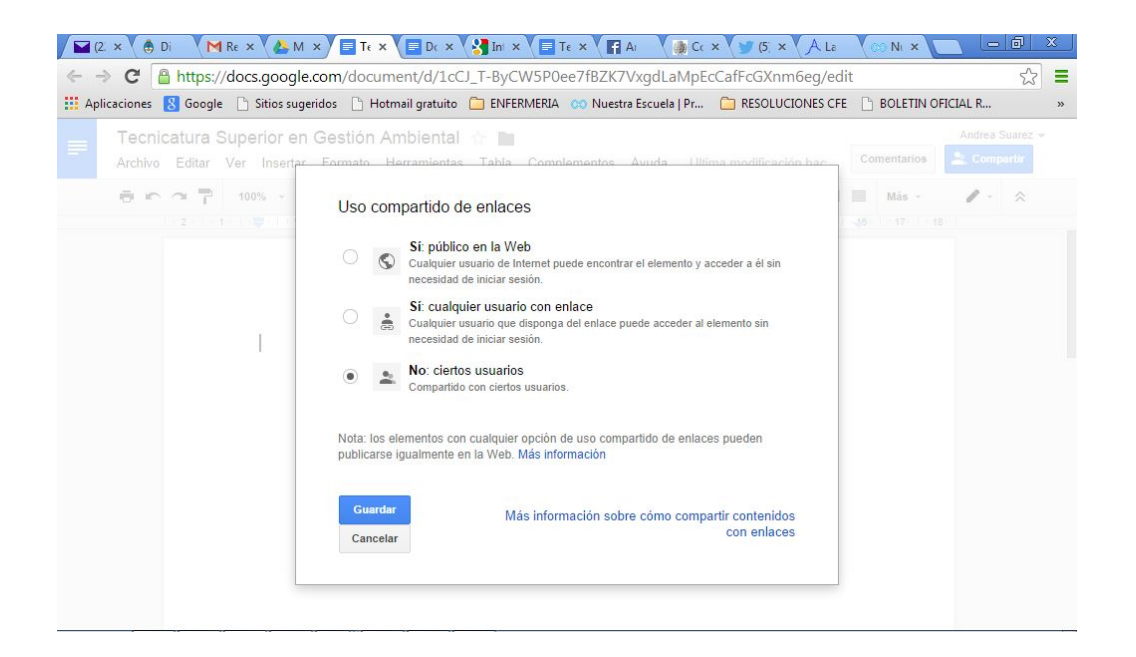

Clickeando en los logos de las redes sociales podremos compartir nuestro documento en ellas. También puede compartir sus documentos en las redes sociales. Automáticamente se van actualizando a la par que se actualiza el documento.

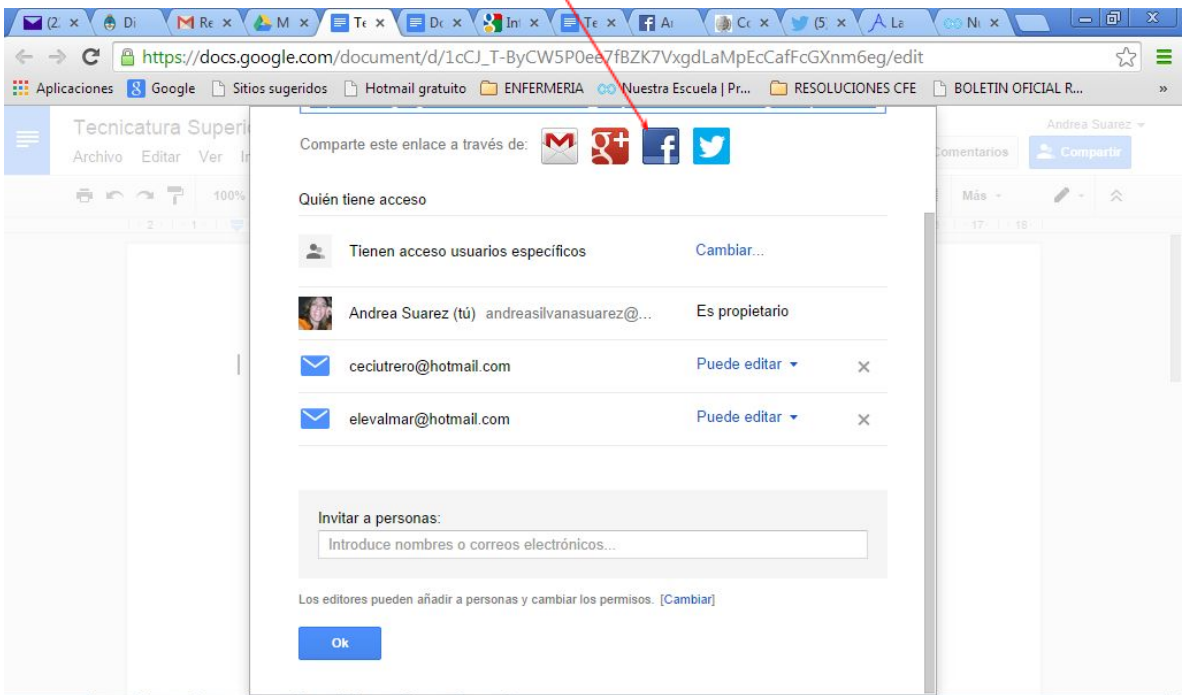

Por otra parte, si deseamos que sólo el propietario (nosotros) efectuemos las invitaciones a usuarios debemos efectuar las siguientes modificaciones:

## Clickeamos en cambiar:

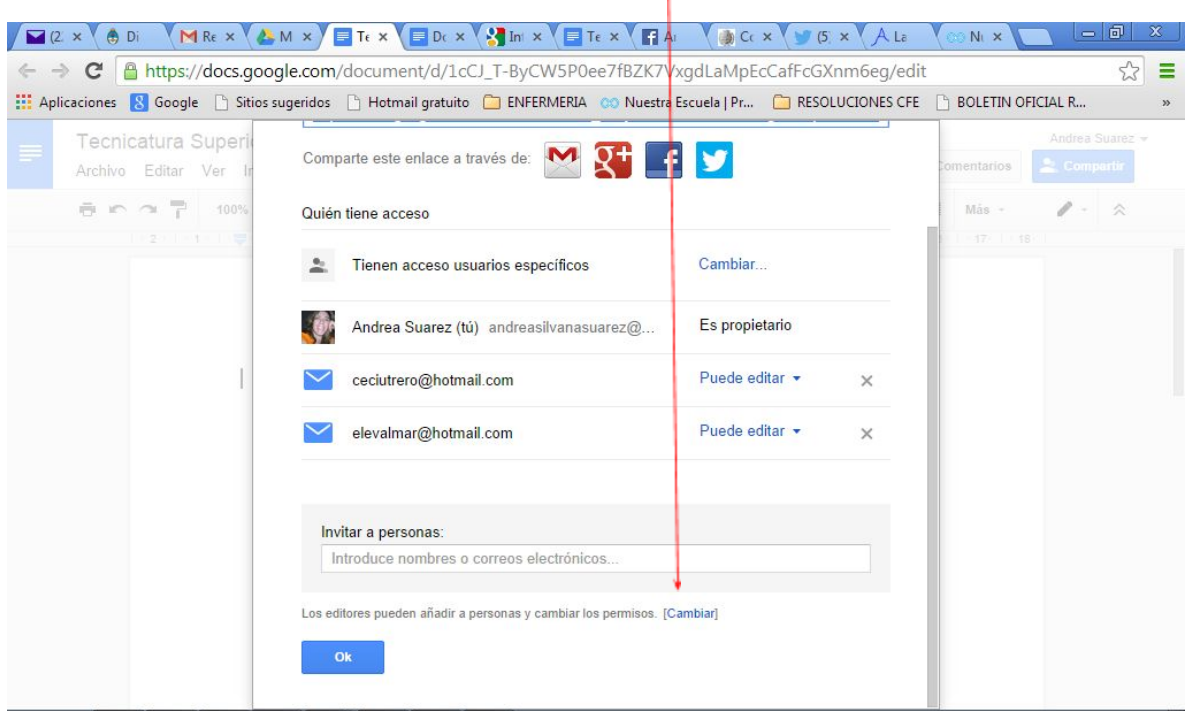

Clickeamos *en Solo el usuario puede cambiar los permisos*, Guardamos.

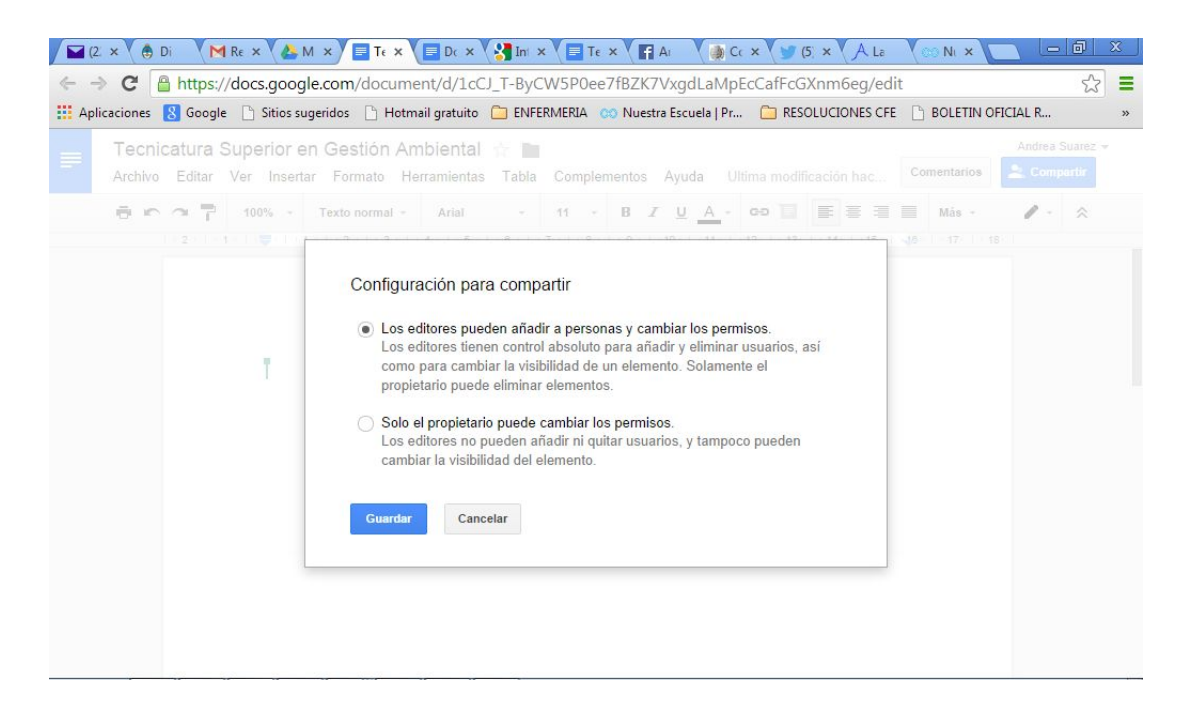

Ahora si!!! Ya podemos comenzar a trabajar con los documentos en línea.